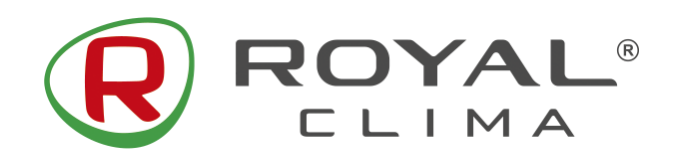

**Управление с помощью Яндекс Алиса**

# **Инструкция по подключению**

Инверторных сплит-систем ROYAL CLIMA **ROYAL SUPREMO NERO / BLANCO** к **умному дому Яндекс** и голосовому помощнику **Яндекс** 

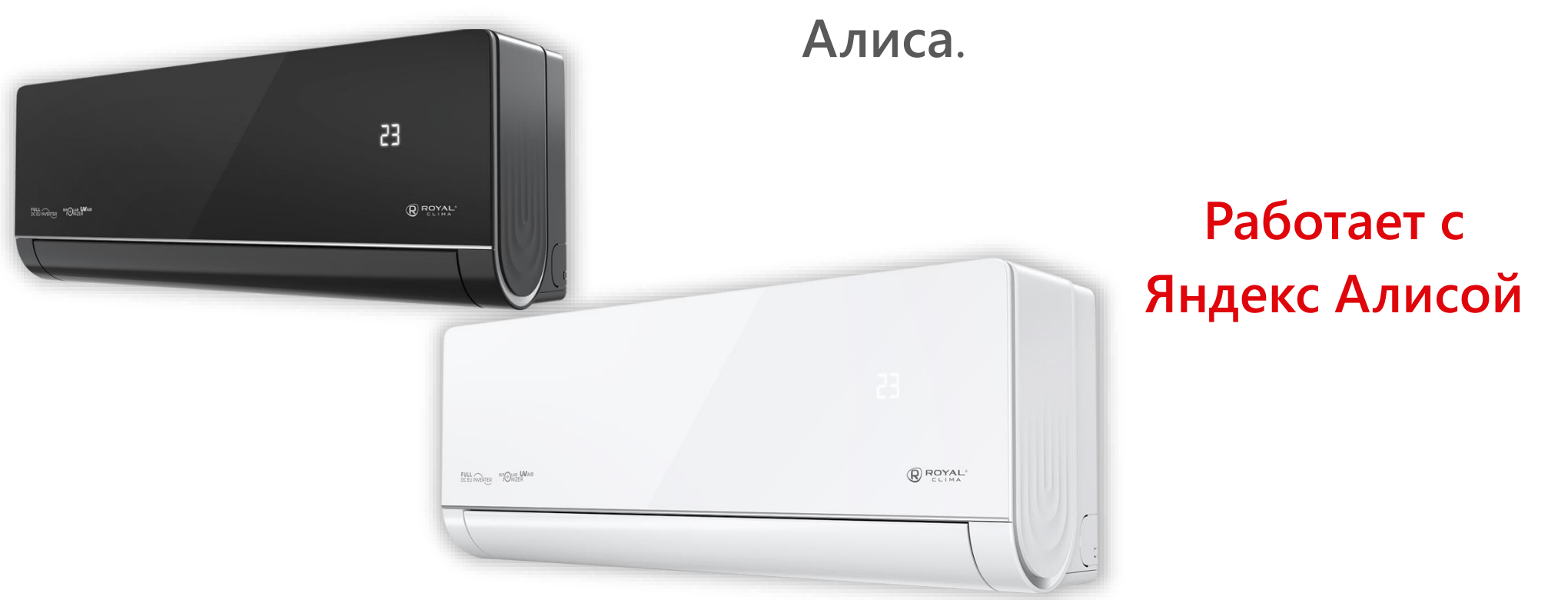

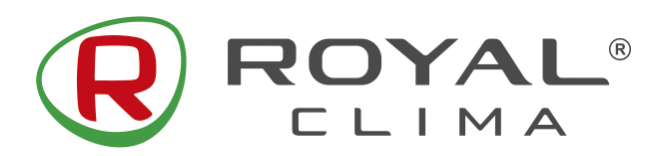

#### **ROYAL SUPREMO Управление с помощью Яндекс Алиса**

#### **УДАЛЕННОЕ УПРАВЛЕНИЕ ПО Wi-Fi**

Опция Wi-Fi позволяет управлять кондиционером через приложение на мобильных устройствах с операционными системами Android и IOS. Доступно управление только через сети Wi-Fi стандарта 2,4 ГГц.

**Совместимые системы:** Android (версия 5.0 и выше) ЮS (версия 9.0 и выше). В случае возникновения сбоев при подключении кондиционера к Wi-Fi вы можете произвести перезагрузку подключения одним из следующих методов:

1. нажмите кнопку DISPLAY 6 раз за 8 секунд. 2. нажмите кнопку ЕСО 6 раз за 8 секунд. 3. нажмите и удерживайте кнопку MODE больше 3 секунд.

Вы услышите 2 звуковых сигнала и на дисплее внутреннего блока появится СF или АР.

#### НАСТРОЙКА ПОДКЛЮЧЕНИЯ

#### для устройств с операционными системами Android:

Скачайте и установите приложение SmartLife-SmartHome в Google «Play Store». Или воспользуйтесь QR-кодом для установки приложения.

#### для устройств с операционными системами IOS:

Пожалуйста, отсканируйте QR-код и следуйте инструкции, чтобы попасть в «AppStore», загрузить и установить приложение. Или откройте Apple «AppStore» на своем смартфоне и найдите «SmartLife-SmartHome», загрузите и установите приложение.

n

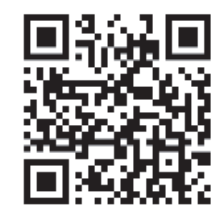

При первом подключении к приложению потребуется его активация. Для этого зайдите в приложение «SmartLife-SmartHome». и нажав кнопку SCAN отсканируйте QR-код для активации приложения.

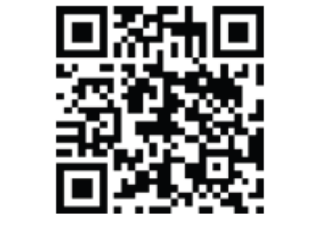

QR-код для активации приложения

Примечание: без QR-кода и кода активации вы не сможете войти в приложение и использовать его. Сохраните эти данные для последующего использования.

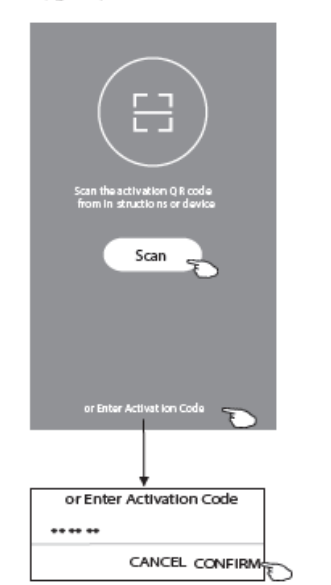

#### Регистрация в приложении

- 1. Если вы еще не имеете учетной записи в приложении, нажмите кнопку REGISTER (регистрация).
- 2. Ознакомьтесь с лицензионным соглашение и нажмите AGREE (согласен).

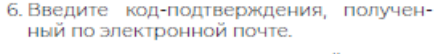

7. Установите пароль, состоящий из 6-20 символов, включая буквы и цифры.

8 Нажмите DONE

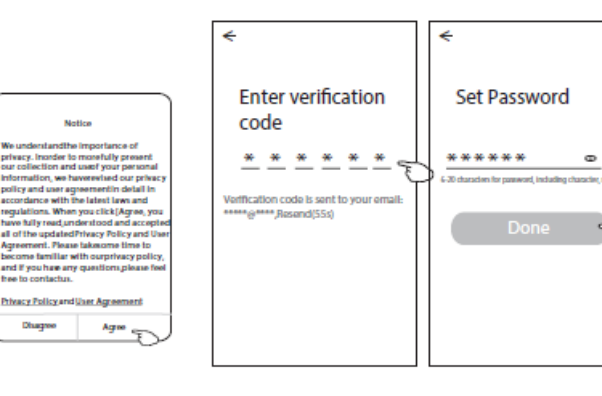

3. Нажмите значок «>» и выберите страну из появившегося списка.

Озадное

4. Введите ваш адрес электронной почты.

 $\overline{\tau}$ 

og in with Existing Accoun

5. Нажмите кнопку OBTAIN VERIFICATION СОDE для получения кода-подтверждения регистрации.

Для входа в приложение после регистрации необходимо будет произвести следующие шаги:

- 1. Нажмите «Log in with existing account» (вход с существующего аккаунта).
- 2. Введите в появившихся полях свой аккаунт и пароль.
- 3. Нажмите кнопку «Log in» (авторизация).

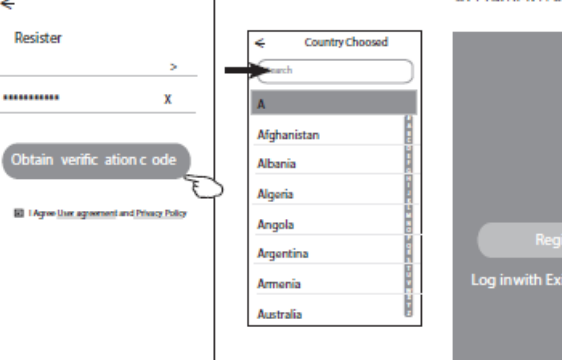

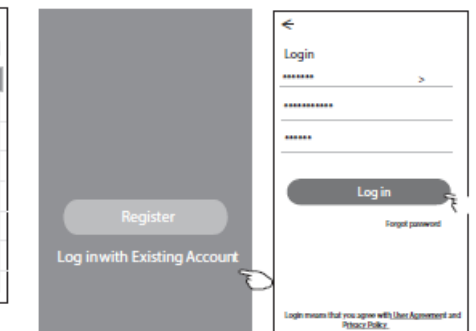

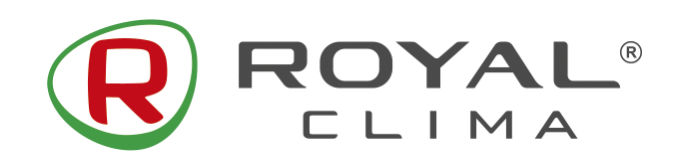

#### **ROYAL SUPREMO Управление с помощью Яндекс Алиса**

 $\epsilon$ 

#### При первом использовании приложения необходимо создать группу:

- 1. Нажмите «CREATE FAMILY»
- 2. Присвойте группе имя.
- 3. Установите локацию.
- 4. Выберите комнаты из предложенных или создайте новые.
- 5. Нажмите «DONE» (Сделано) и «COMPLETED» (завершено).

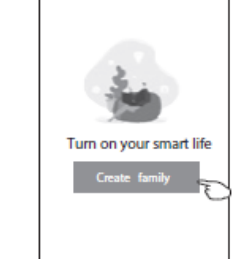

Log out

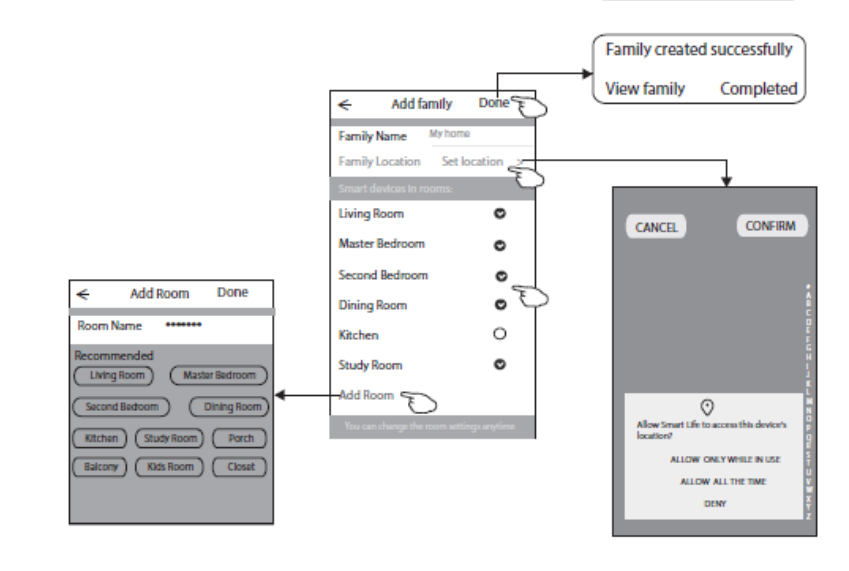

#### СПОСОБ ДОБАВЛЕНИЯ УСТРОЙСТВА

- 1. Включите внутренний блок кондиционера (не нужно запускать какой-либо режим работы).
- 2. Нажмите «+» в верхнем правом углу домашней странички приложения или нажмите Add Device если в выбранной комнате нет устройств.
- 3. Отсканируйте QR код активации из мануала или внутреннего блока.
- 4. Введите пароль сети вашего Wi-Fi соединения (он будет идентичен сети, к которой подсоединен ваш смартфон) и нажмите NEXT.
- 5. Добавление устройства.
- 6. Ознакомьтесь с появившейся инструкцией и нажмите «Connect now».
- 7. Из появившегося списка выберите «SmartLife-\*\*\*\*» и нажмите значок «<».
- 8. Вы можете видеть текущий статус процесса подключения, при этом на внутреннем дисплее по очереди светятся «PP», «SA», «АР». «PP» означает поиск маршрутизатора, «SA» означает подключено к маршрутизатору, «АР» означает подключено к серверу.

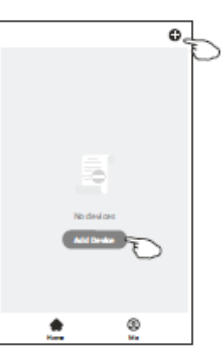

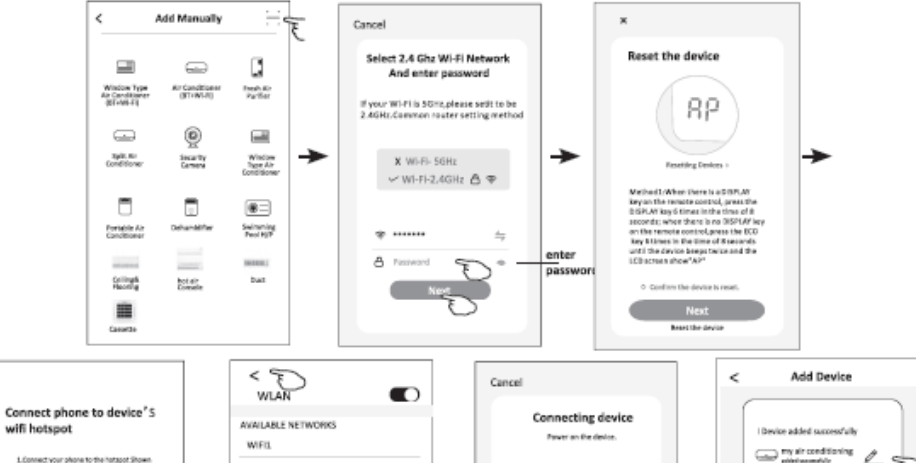

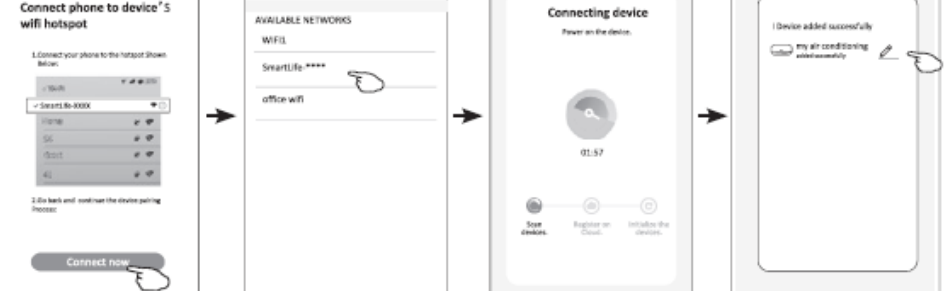

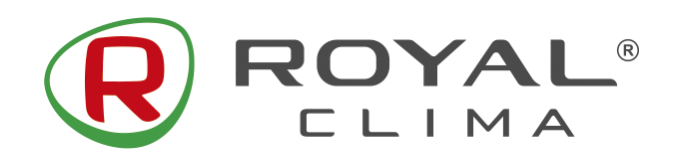

**Управление с помощью Яндекс Алиса**

## **1. Скачайте приложение «Яндекс — с Алисой»**

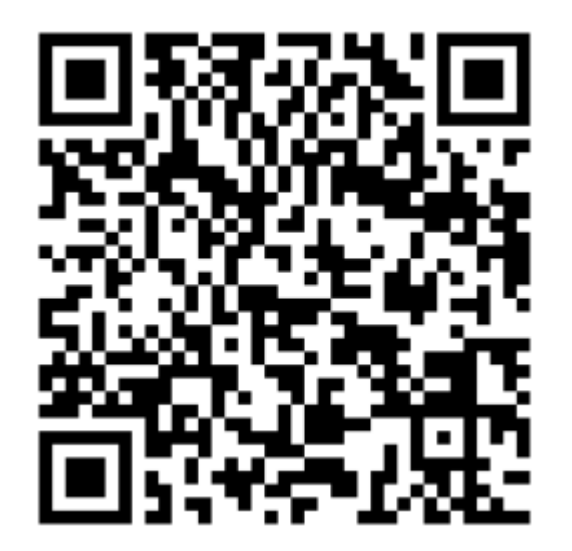

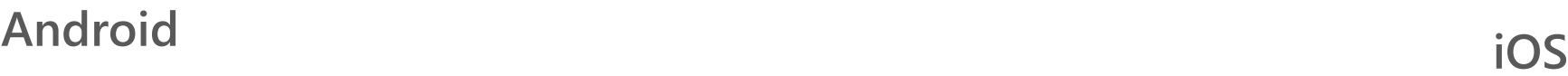

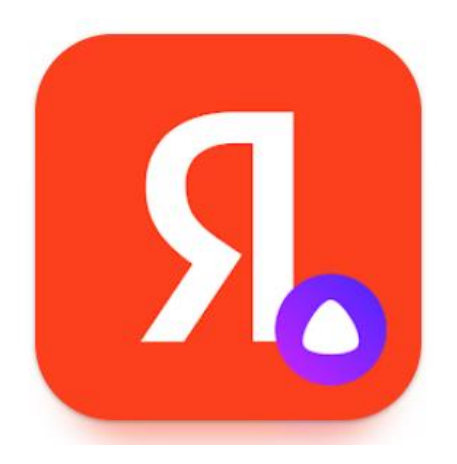

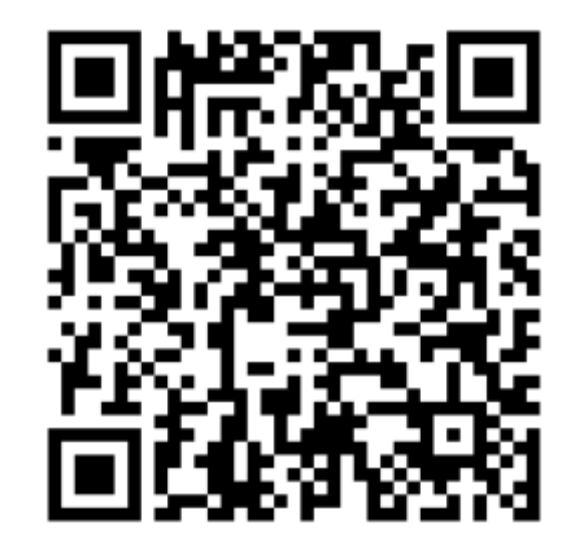

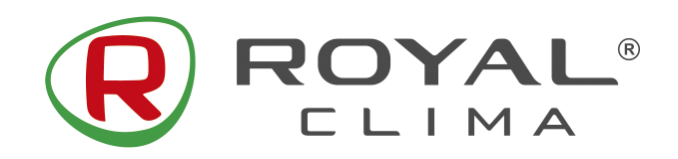

**Управление с помощью Яндекс Алиса**

# **2. Откройте приложение «Яндекс – с Алисой» и перейдите в раздел «Устройства»**

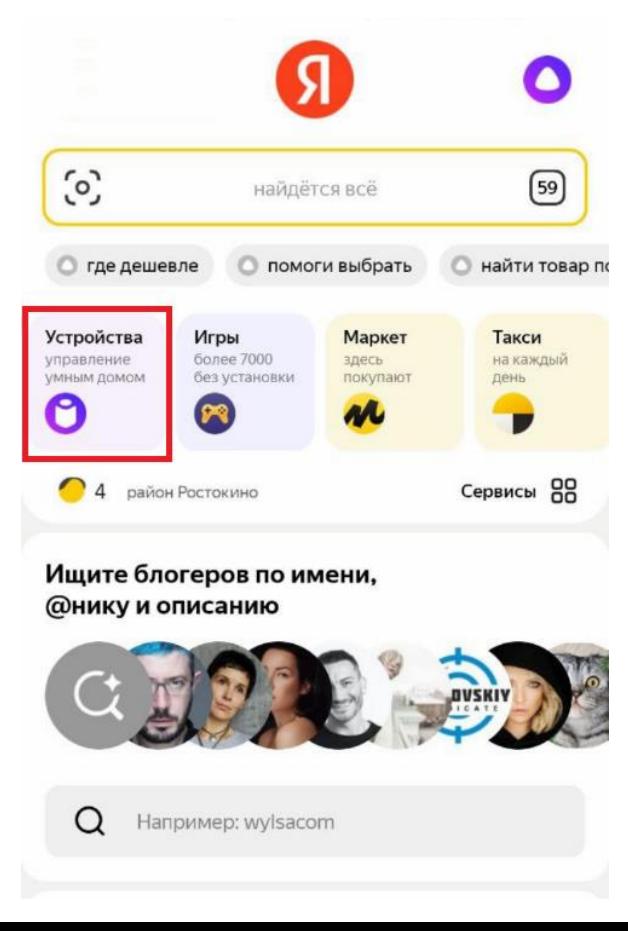

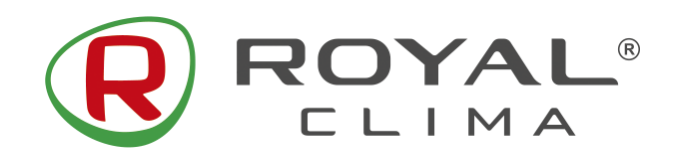

**Управление с помощью Яндекс Алиса**

- **3. В правом верхнем углу нажмите на значок «+» для добавления новых устройств.**
	- **4. Выберите значок «Устройство умного дома»**

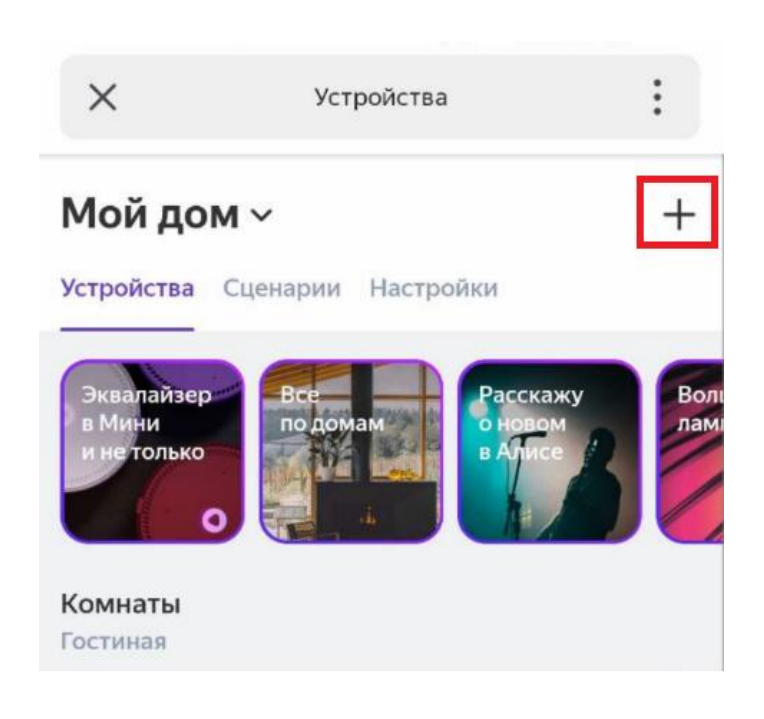

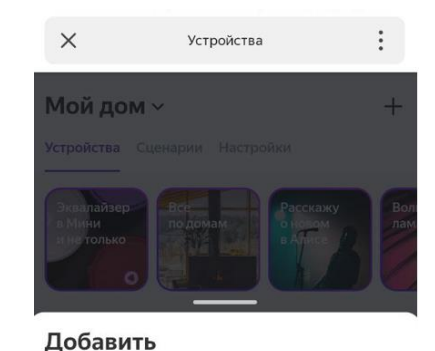

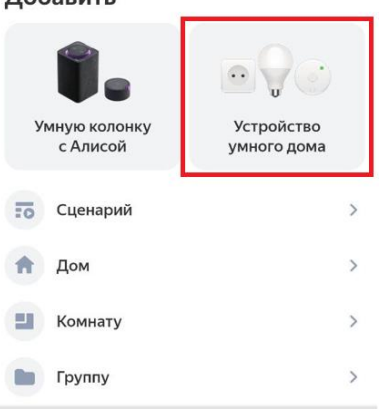

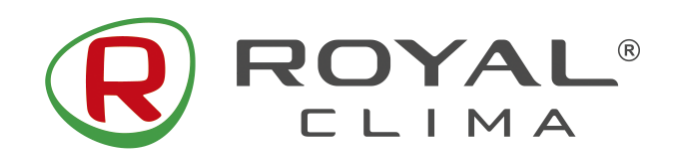

**Управление с помощью Яндекс Алиса**

# **5. В строке поиска введите «Smart Life», и выберите в списке приложение «Smart Life»**

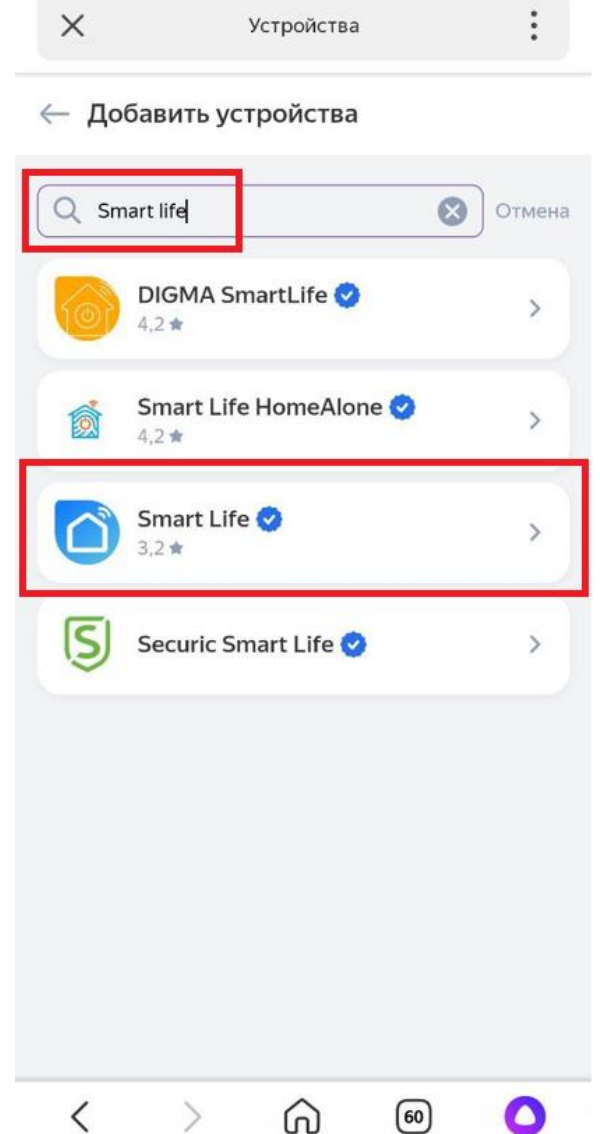

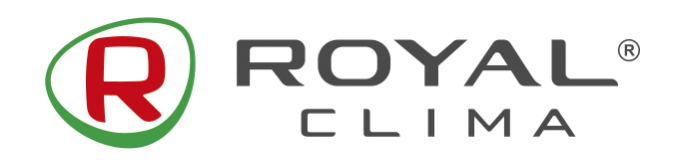

**Управление с помощью Яндекс Алиса**

# **6. Нажмите кнопку «Привязать к Яндексу»**

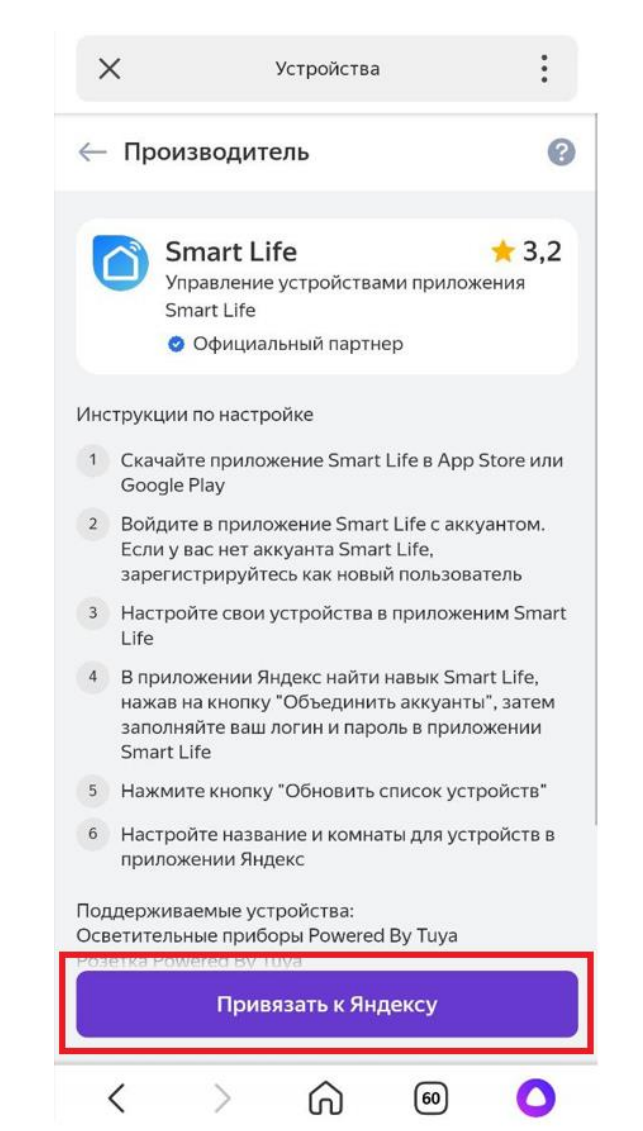

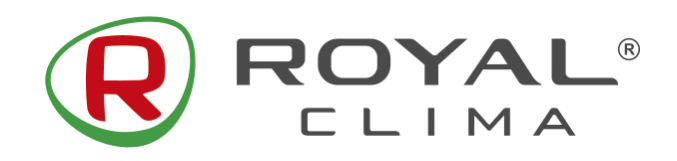

**Управление с помощью Яндекс Алиса**

**7. Выберите страну «Russia», введите данные своего аккаунта из приложения «SmartLife-SmartHome».** 

**После этого нажмите кнопку «Next Step».**

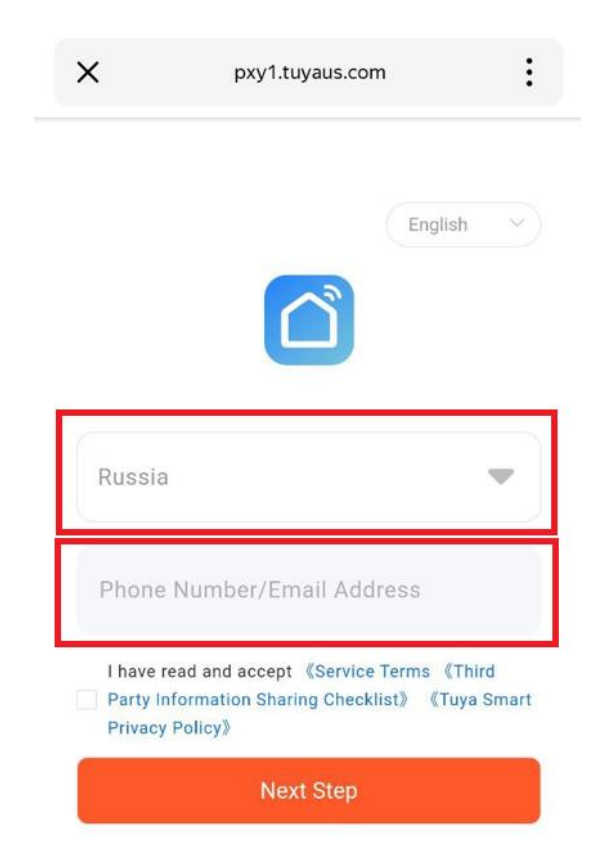

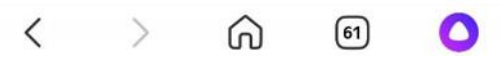

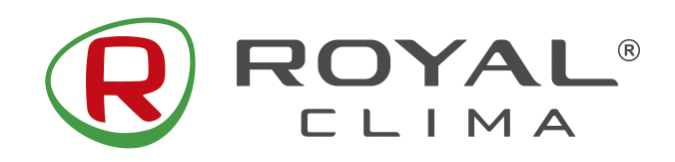

**Управление с помощью Яндекс Алиса**

**8. Убедитесь, что в поле выбрано приложение «SmartLife-SmartHome».** 

**9. Введите данные аккаунта и пароль из приложения SmartLife-SmartHome. После этого нажмите кнопку «Next Step».** 

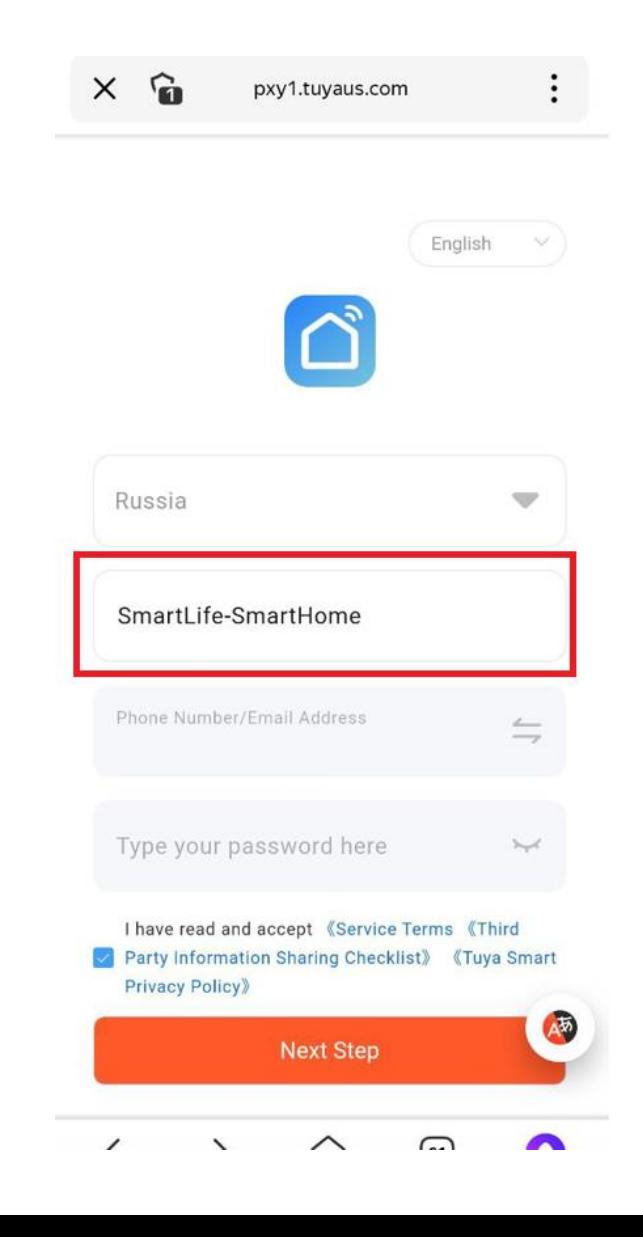

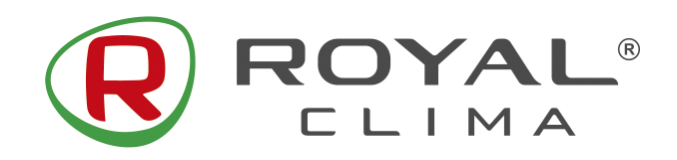

**Управление с помощью Яндекс Алиса**

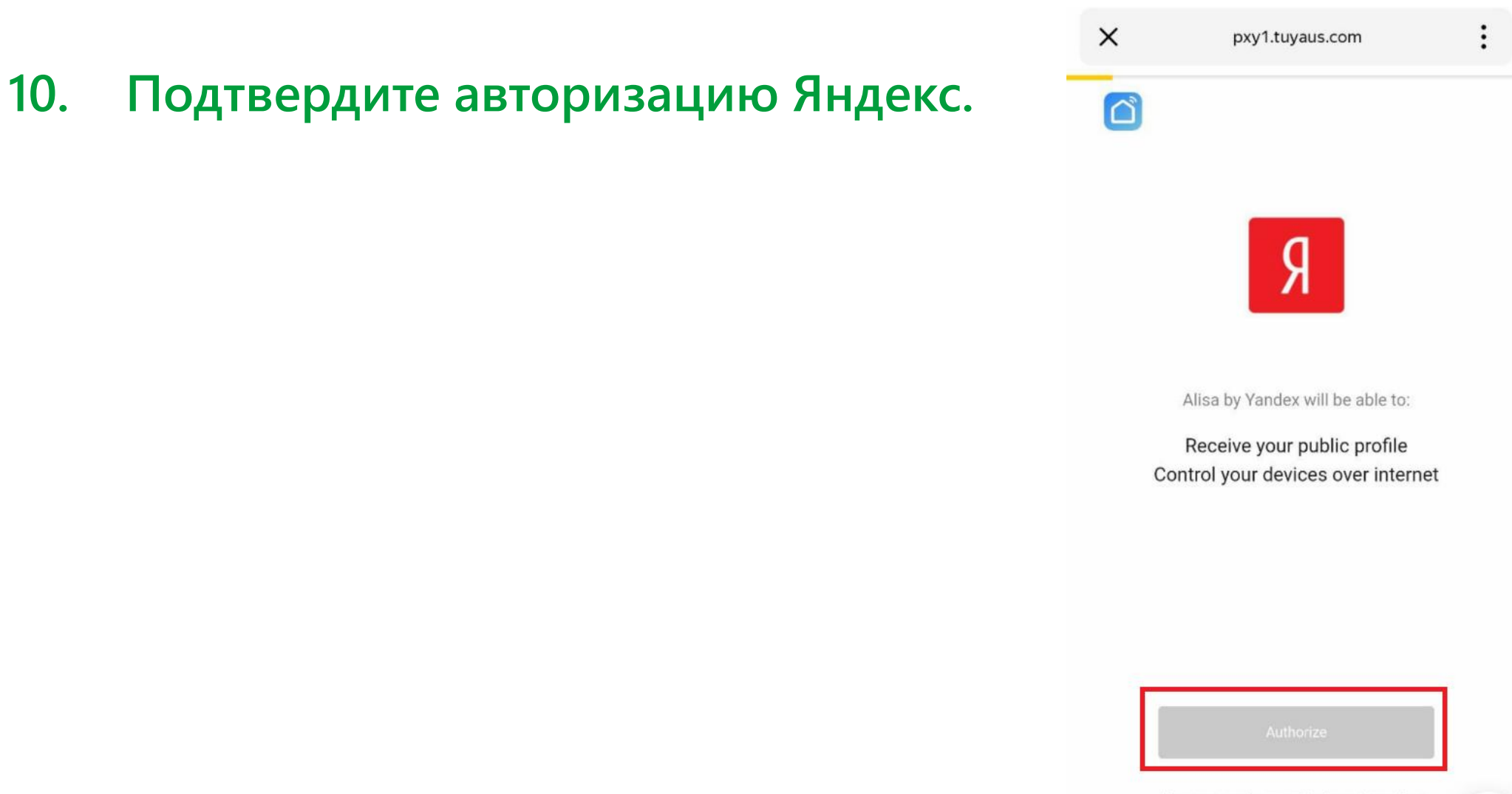

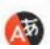

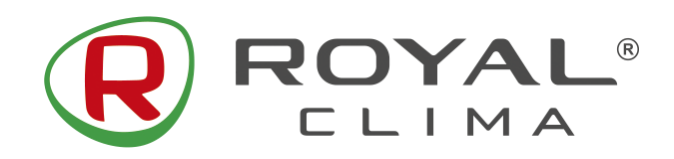

#### **Управление с помощью Яндекс Алиса**

# **11. Подтвердите доступ для корректной работы навыка.**

 $\times$  $\vdots$ social.yandex.ru

Яндекс Паспорт

#### Подтверждение доступа

Для корректной работы навыка пользователю нужен доступ к учетной записи в сервисе Smart Life. Чтобы дать доступ, нажмите «Продолжить».

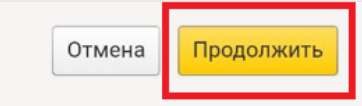

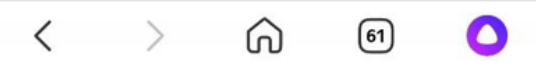

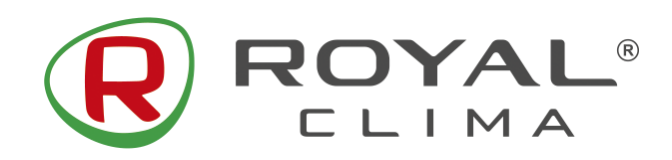

#### **Управление с помощью Яндекс Алиса**

# **12. Нажмите кнопку «Обновить список устройств»**

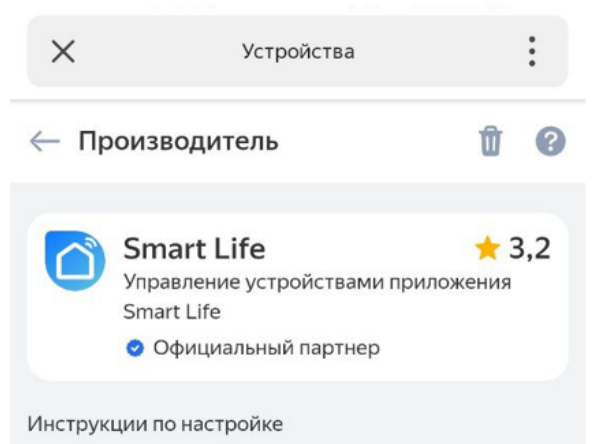

1 Скачайте приложение Smart Life в App Store или Google Play

2 Войдите в приложение Smart Life с аккуантом. Если у вас нет аккуанта Smart Life, зарегистрируйтесь как новый пользователь

3 Настройте свои устройства в приложеним Smart Life

В приложении Яндекс найти навык Smart Life, нажав на кнопку "Объединить аккуанты", затем заполняйте ваш логин и пароль в приложении Smart Life

5 Нажмите кнопку "Обновить список устройств"

6 Настройте название и комнаты для устройств в приложении Яндекс

Поддерживаемые устройства: Осветительные приборы Powered By Tuya

Обновить список устройств

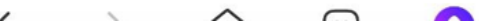

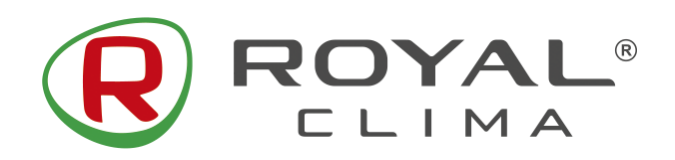

**Управление с помощью Яндекс Алиса**

- **13. Выберите название вашего устройства, дом и комнату его расположения.**
- **После этого сплит-система ROYAL SUPREMO отобразится в списке ваших устройств.**
	- **14. Управляйте кондиционером через приложение Яндекс или с помощью голосового помощника Яндекс Алиса.**

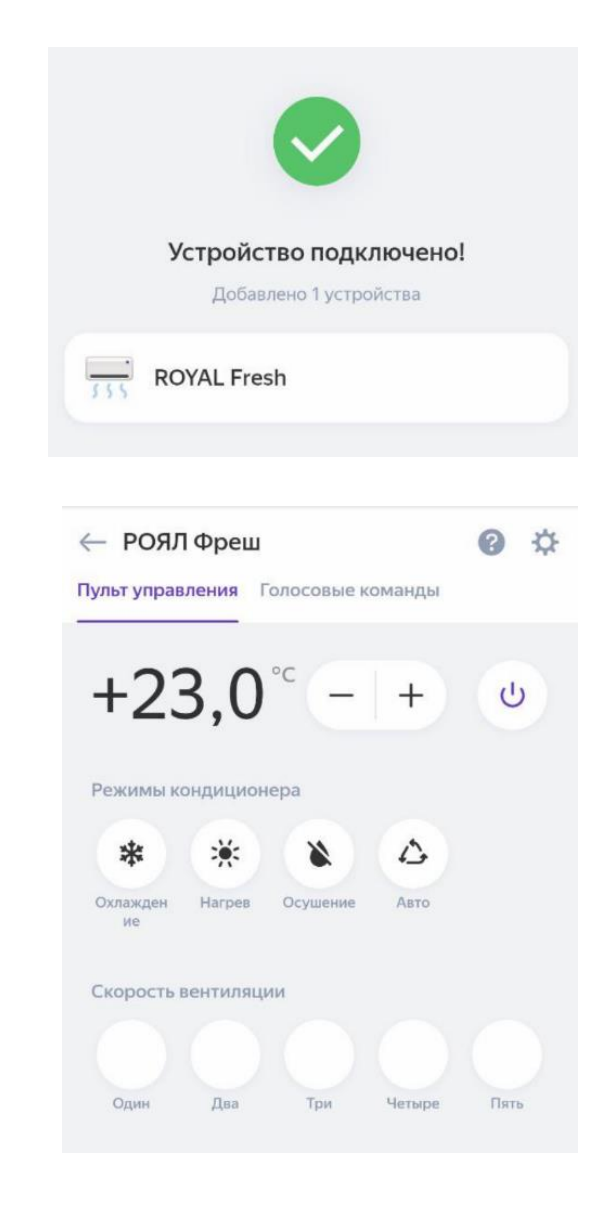